# **ECHNICAL SERVICE BULLETIN**

**Classification: Reference: Date:** 

**NISSAN** 

AN20-009F NTB20-029F November 1, 2022

## **TELEMATICS (IVC) SERVICE INFORMATION**

**This bulletin has been amended. See AMENDMENT HISTORY on the last page. Discard all previous versions of this bulletin.** 

**APPLIED VEHICLES:** 2023 Altima (L34) 2021-2022 Armada (Y62) 2022-2023 Frontier (D41) 2021-2023 Kicks (P15) 2021-2023 Maxima (A36) 2022-2023 Pathfinder (R53) 2021-2023 Rogue (T33) 2021-2022 Sentra (B18) 2020-2023 Titan/Titan XD (A61) 2023 Z (Z34)

**HINT:** If the customer experiences Wi-Fi hotspot related concerns only, DO NOT replace the TCU. Have the customer contact the AT&T Support line at 1 (888) 719-7242.

## **SERVICE INFORMATION**

The **APPLIED VEHICLES** that come equipped with a factory installed SOS switch, located near the overhead map lamp, also come equipped with a wireless communication device called a Telematics Communication Unit (TCU). With an active NissanConnect® Services subscription, the TCU communicates with the Nissan Data Center to provide various security and convenience services.

This bulletin contains important service procedures that must be performed properly in order to set up and maintain the telematics/in-vehicle communications (IVC) system, for the vehicles listed under **APPLIED VEHICLES**.

- An **Order of Completion** table has been provided on the next page that lists the steps required to successfully configure a TCU after it has been replaced.
- A check-off sheet has been provided on page 21. Print and check off steps as they are completed. **Staple the completed check-off sheet to the repair order.**

Nissan bulletins are intended for use by qualified technicians, not 'do-it-yourselfers'. Qualified technicians are properly trained individuals who have the equipment, tools, safety instruction, and know-how to do a job properly and safely. **NOTE:** If you believe that a described condition may apply to a particular vehicle, DO NOT assume that it does. See your Nissan dealer to determine if this applies to your vehicle.

## **REQUIRED ACTIONS**

**IMPORTANT:** After TCU replacement (steps [1](#page-3-0)[-17\)](#page-5-0):

- If all of the steps in this bulletin are not completed, telematics services will not operate properly.
- Follow all of the steps in this bulletin and use the check-off sheet provided on page 21.
- If the TCU is replaced and the steps are not followed, the warranty claim will be denied.

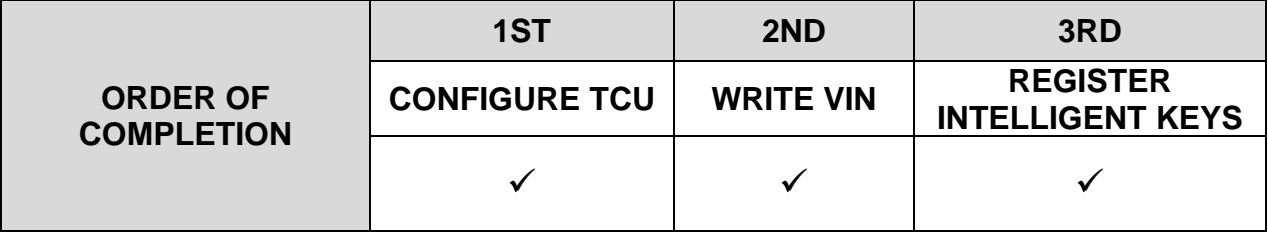

## **TCU REPLACEMENT**

**HINT:** Each TCU is registered to a specific Vehicle Identification Number (VIN). TCUs cannot be "swapped" between vehicles. Once a TCU is registered to a vehicle, the TCU cannot be used in another vehicle.

#### **IMPORTANT:**

- During this procedure, Intelligent Key registration must be performed. You MUST have ALL customer Intelligent Keys collected.
- The new/replacement TCU must come from Nissan North America parts supply.
- TCU configuration is required after replacement. Refer to step [18](#page-6-0) on page [7.](#page-6-0)

#### **NOTICE**

Configuration must be completed prior to performing the **Write the VIN to the TCU** procedure. If performed prior to configuration, the TCU may not function properly and might need replacement.

**HINT:** The warranty claim will be denied if this is not followed correctly.

## **NOTICE**

Perform the following before saving the VIN data and configuration to prevent damage to the TCU.

- Connect the AC Adapter to the CONSULT PC.
- Connect the CONSULT PC to the Internet via Wi-Fi or a network cable.
- Ensure ASIST on the CONSULT PC has been synchronized (updated) to the current date and all C-III plus software updates (if any) have been installed.
- Turn OFF all external Bluetooth<sup>®</sup> devices (e.g., cell phones, printers, etc.) within range of the CONSULT PC and the VI. If Bluetooth® signal waves are within range of the CONSULT PC or VI during reprogramming, the reprogramming may be interrupted.
- Turn OFF all vehicle electrical loads.
- Turn ON the hazard warning lights.
- Connect a battery maintainer or smart charger, set to reflash mode or a similar setting, to ensure the battery voltage stays between 12.0 V and 15.5 V.

## **Save VIN Data from the Original TCU**

- <span id="page-3-0"></span>1. Set the parking brake.
- 2. Connect the VI to the vehicle.
- 3. Turn the ignition ON, with the engine OFF.
- 4. Confirm that the CONSULT PC is connected to Wi-Fi.
- 5. Launch C-III plus.
- 6. If prompted, select **USA/CANADA Dealers** from the drop down menu, and then select **OK.**
- 7. Login using your NNAnet credentials.

**IMPORTANT:** If not prompted to enter your username and password, the CONSULT PC may not be connected to Wi-Fi. Close C-III plus, confirm the CONSULT PC is connected to Wi-Fi, and then reopen C-III plus.

- 8. Wait for the VI to be recognized.
	- The serial number will display when the VI is recognized.
- 9. Select **Diagnosis (One System)**.

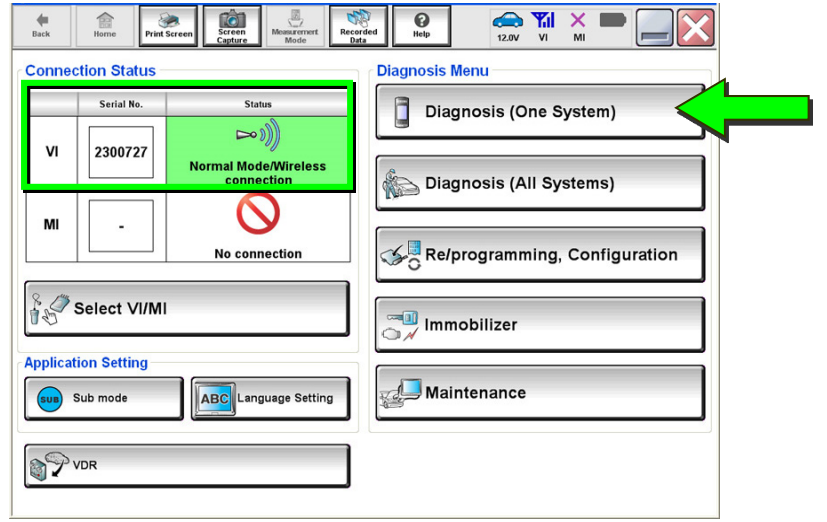

Figure 1

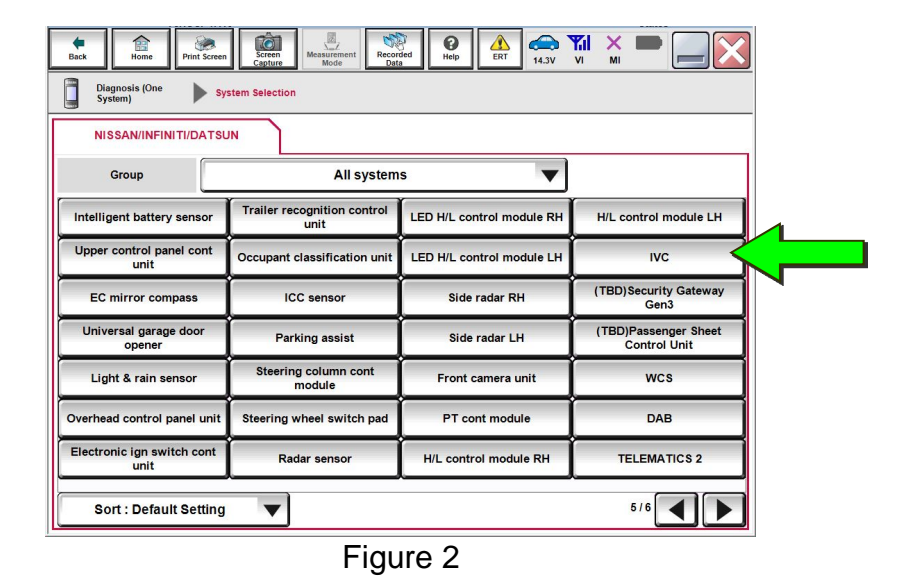

10. Select **IVC**.

<span id="page-4-0"></span>11. Select **Work Support**.

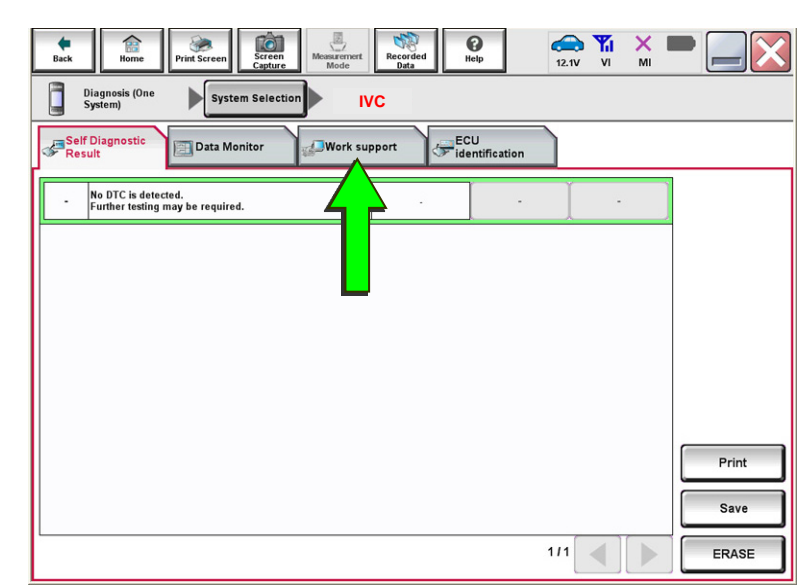

Figure 3

12. Select **SAVE VIN DATA,**  and then select **Start**.

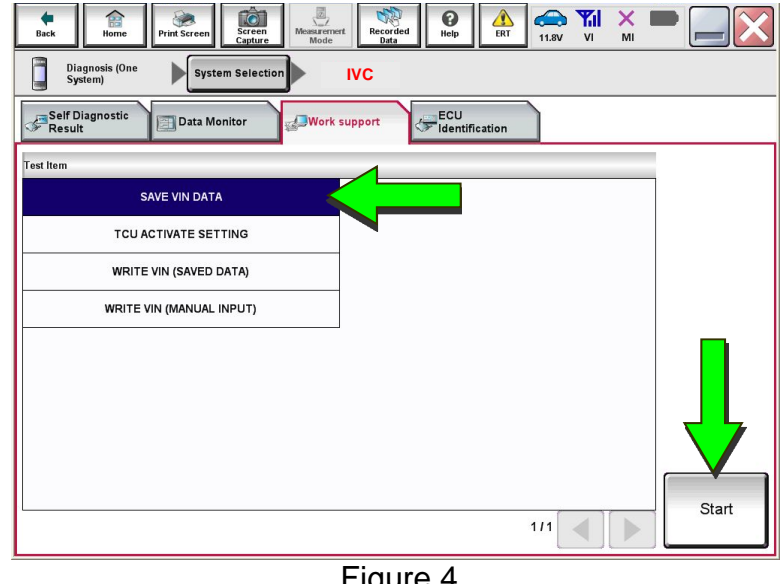

Figure 4

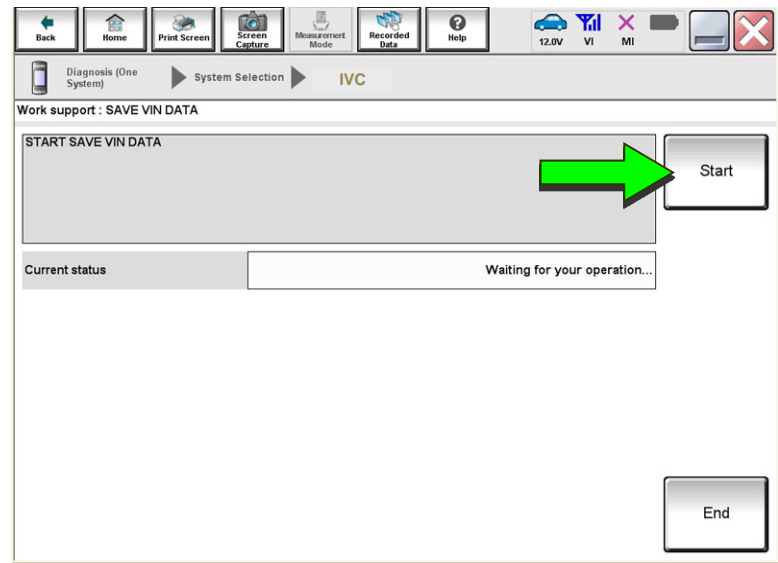

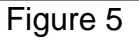

<span id="page-4-1"></span>13. Select **Start**.

**HINT:** If the VIN data cannot be saved, skip to step [15](#page-5-1) on page [6](#page-5-1). (You will be instructed to manually enter the VIN at step [55](#page-21-0) on page [22](#page-21-0).)

14. Select **End**.

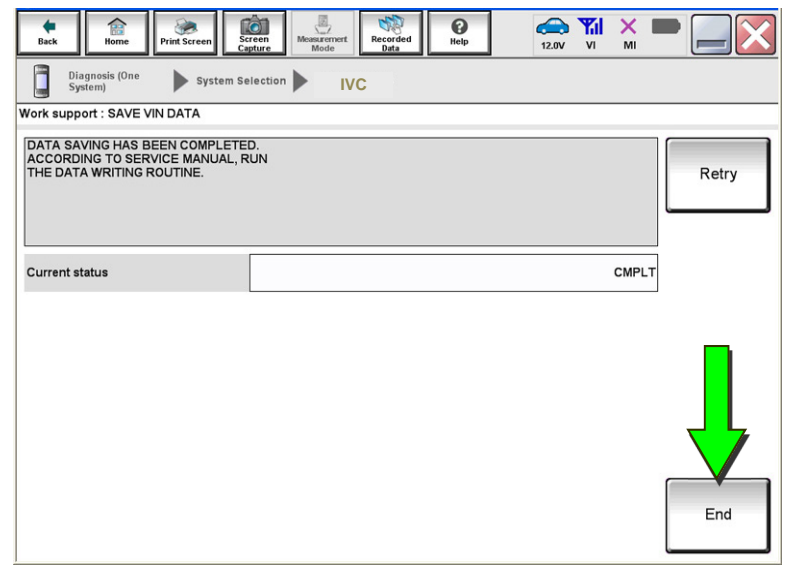

Figure 6

## **Remove the Original TCU**

- <span id="page-5-1"></span>15. Remove the TCU from the vehicle.
	- Refer to the ESM: **DRIVER INFORMATION & MULTIMEDIA > AUDIO VISUAL & NAVIGATION SYSTEM > REMOVAL AND INSTALLATION > TCU**

#### **Install the New TCU**

#### **NOTICE**

Configuration must be completed prior to performing the **Write the VIN to the TCU** procedure. If performed prior to configuration, the TCU may not function properly and might need replacement.

**HINT:** The warranty claim will be denied if this is not followed correctly.

- <span id="page-5-3"></span>16. Write down the part number listed on the new/replacement TCU ([Figure 7\)](#page-5-2).
	- The TCU part number will be needed later in this bulletin.
- <span id="page-5-2"></span><span id="page-5-0"></span>17. Install the new/replacement TCU into the vehicle.
	- Refer to the ESM: **DRIVER INFORMATION & MULTIMEDIA > AUDIO VISUAL & NAVIGATION SYSTEM > REMOVAL AND INSTALLATION > TCU**

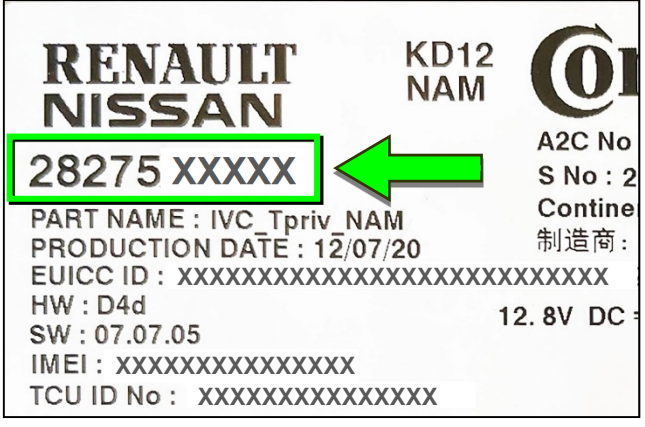

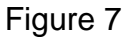

## <span id="page-6-0"></span>18. Select **Re/programming, Configuration**.

**HINT:** C-III plus screens for steps [19](#page-6-1)[-21](#page-6-2) are not shown.

- <span id="page-6-1"></span>19. Read the precautions on the C-III plus screen, and then select **Next**.
- 20. Select the model and model year.
- <span id="page-6-2"></span>21. Select **Select**, and then select **Confirm**.

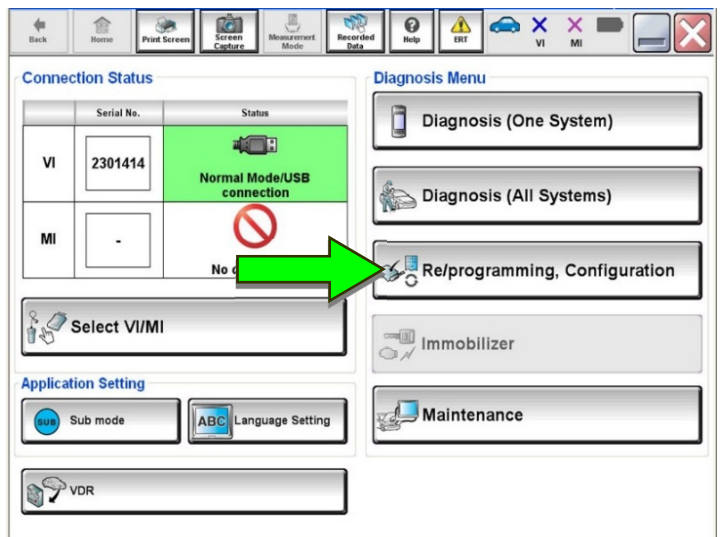

Figure 8

Ò 易  $\bullet$  $\begin{array}{c}\n\bullet \\
\bullet \\
\bullet \\
\bullet\n\end{array}$  $\sum_{i=1}^{n}$  $\sum_{FRT}$  $\mathbf{x}$ SO  $\blacktriangleleft$ Re/programming,<br>Configuration **System Selection Operation Selection**  $\blacktriangleright$ **System Selection** Touch "system".<br>In case ECU you want to operate is not listed below, the vehicle or model year might be selected wrong. ENGINE Side radar (Front left) **CAN** monitor unit PKB **MULTI AV IVC** 3ch CAN GATEWAY (TBD) Security Gateway Gen3 EPS/DAST 3 6ch CAN GATEWAY Side radar (Front right) ABS FSCM HD MAP DATA MODULE **IPDM E/R**  $1/3$  $\blacktriangleright$ 

Figure 9

- $\bigoplus_{u,v} \mathbb{Y}_u \times \blacksquare$  $\lceil G \rceil$ SP.  $\mathbf{Q}$  $\frac{1}{\epsilon_{\rm RT}}$ € ۳ Re/programming ◀ **Operation Selectio RIR** Operation Selection Touch "Operation".<br>In case over write current ECU, touch "Reprogramming".<br>In case replacement of ECU, select an operation in REPLACE ECU category. REPROGRAMMING In case you want to reprogramming ECU, touch "Reprogramming Reprogramming **Replacement OF ECU** Programming (Blank ECU) Touch "Before ECU Replacement",<br>Operation log with part number is saved<br>to CONSULT. Before ECU After ECU Replacement Replacement **VEHICLE CONFIGURATION** Touch "Before ECU Replacement",<br>Operation log with configuration data is<br>saved to CONSULT. Configuration
	- Figure 10

22. Select **IVC**.

23. Is the vehicle a Rogue?

## **YES:** Select **Configuration**.

**NO:** Skip to step [26](#page-8-0) on page [9](#page-8-0).

24. Select **START**.

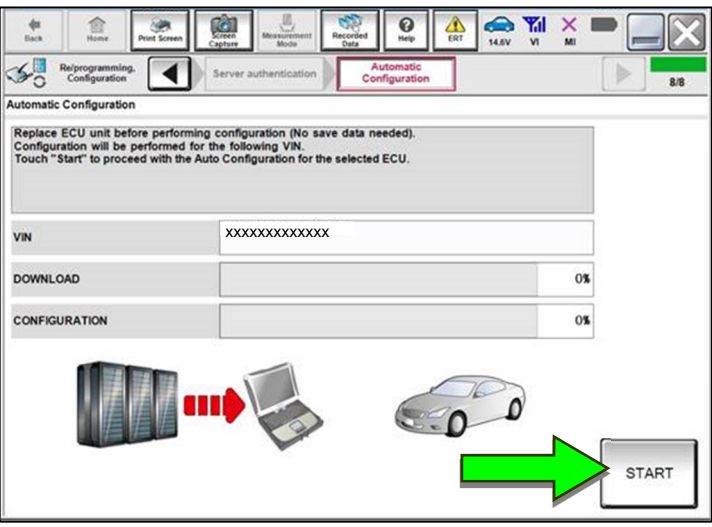

Figure 11

25. Select **End** when complete, and then skip to step [31](#page-10-0) on page [11](#page-10-0).

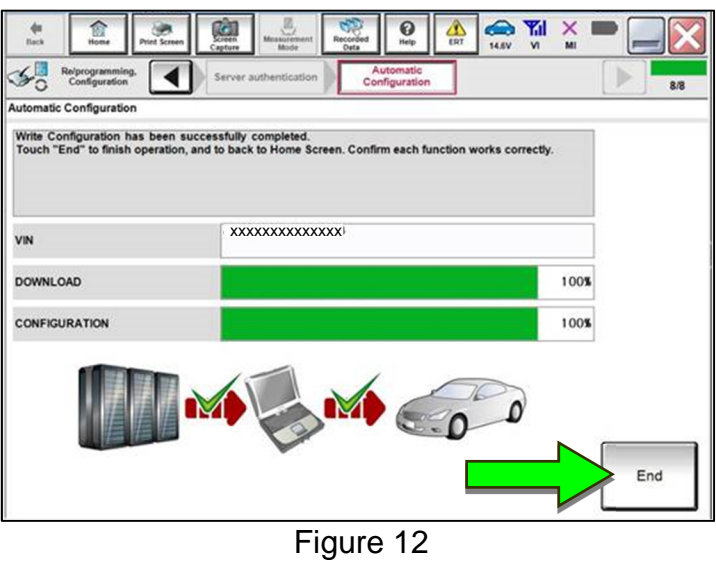

<span id="page-8-0"></span>26. Select **After ECU Replacement**.

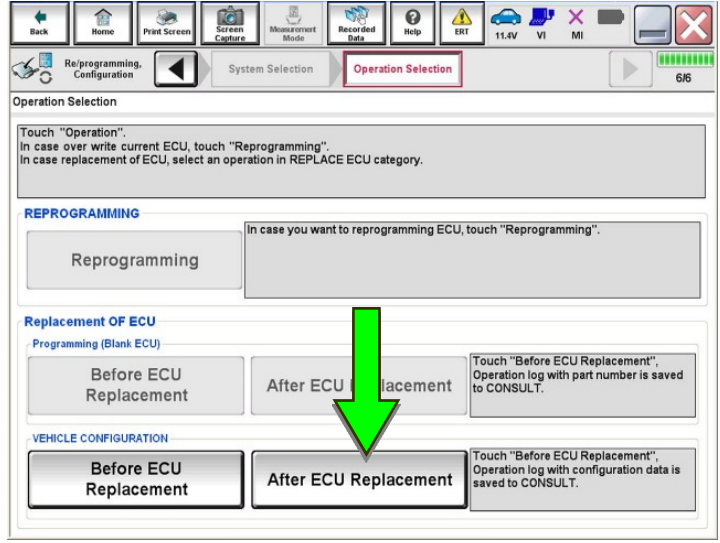

Figure 13

27. Select **Manual selection**.

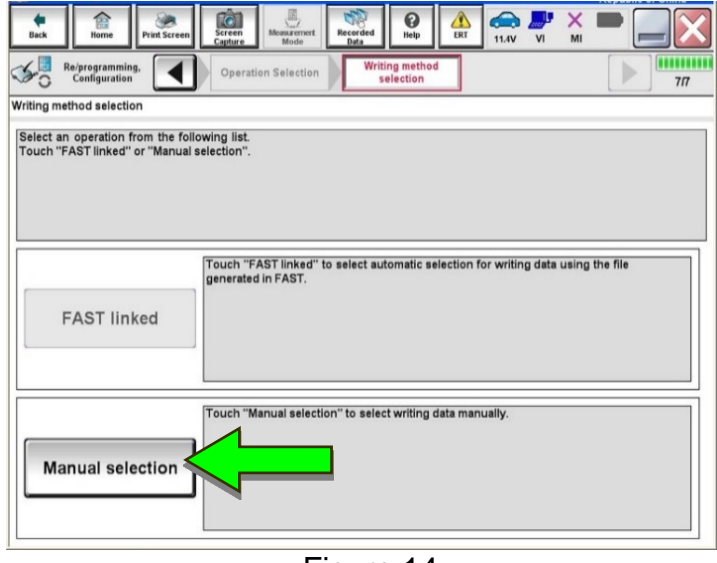

Figure 14

28. Use the chart below to select the applicable **Type ID**.

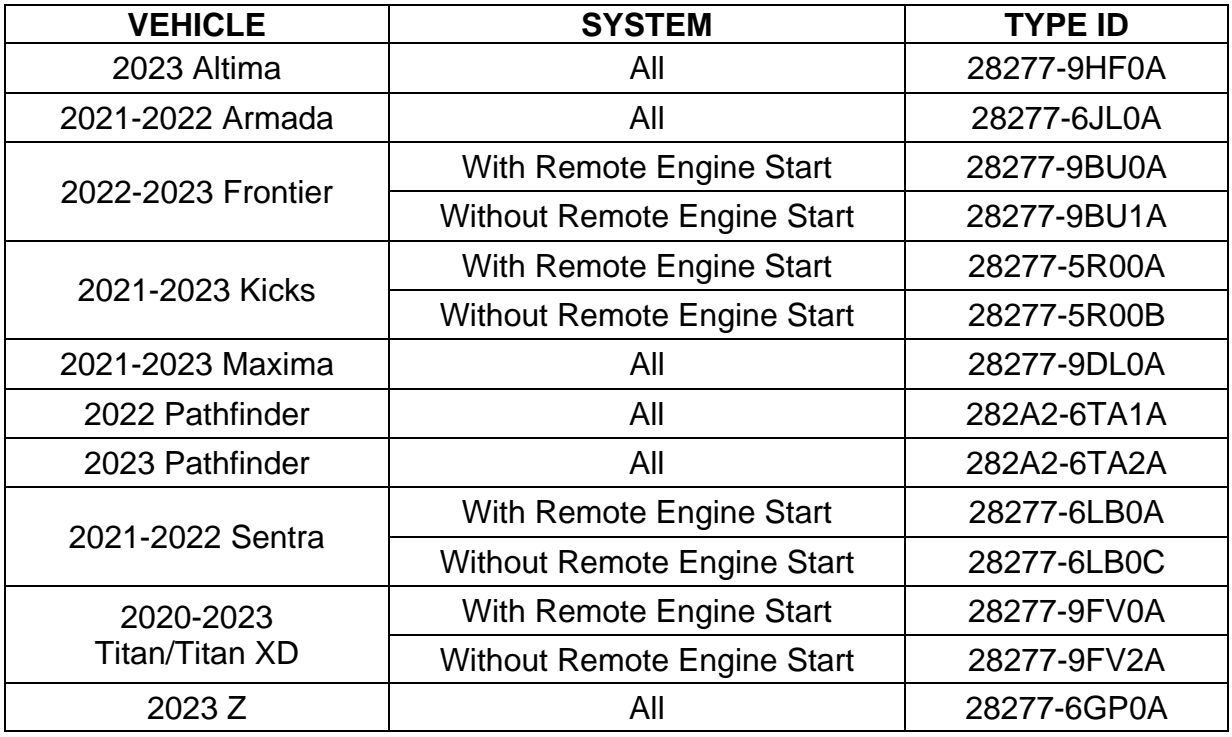

**HINT:** If C-III plus automatically selects the Type ID, there will be no options shown under **Type ID** (see [Figure 15](#page-9-0)). Skip to step [30](#page-9-1).

- 29. Select **Next** (not shown).
- <span id="page-9-1"></span><span id="page-9-0"></span>30. Select **OK**.

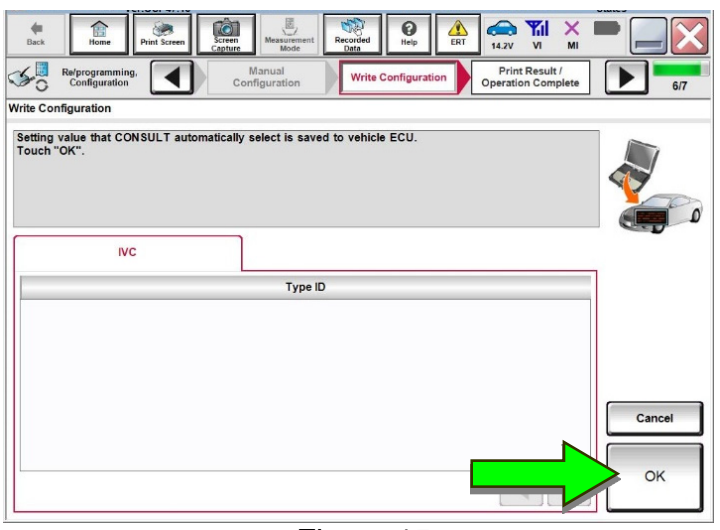

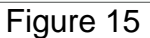

## **Write the VIN to the TCU**

## **NOTICE**

Configuration must be completed prior to performing the **Write the VIN to the TCU** procedure. If performed prior to configuration, the TCU may not function properly and might need replacement.

**HINT:** The warranty claim will be denied if this is not followed correctly.

## <span id="page-10-0"></span>31. Navigate to **IVC Work support**.

• Refer to steps [1-](#page-3-0)[11](#page-4-0) on pages [4-](#page-3-0)[5](#page-4-0).

## 32. Select **WRITE VIN (SAVED DATA)**.

**HINT:** If the VIN DATA could not be saved in step [13](#page-4-1), skip to **Manually Enter VIN Data (if needed)** at step [55](#page-21-0) on page [22.](#page-21-0)

 $\bigcirc$   $\bigcirc$   $\bigcirc$  $\sum_{\text{max}} \frac{\mathbf{Y}_{\text{all}}}{\mathbf{Y}_{\text{all}}}$  $\overline{\mathbf{C}}$  $\frac{\triangleq}{\text{Back}}$ **Second** O Diagnosis (One System Select **IVC**  ECU<br>ECU<br>Eldentificatio Self Diagnostic Data Monitor SAVE VIN DATA TCU ACTIVATE SETTING .<br>WRITE VIN (SAVED DATA) WRITE VIN (MANUAL INPUT)  $\mathbf{m}$   $\left($   $\right)$   $\left| \cdot \right\rangle$ 

Figure 16

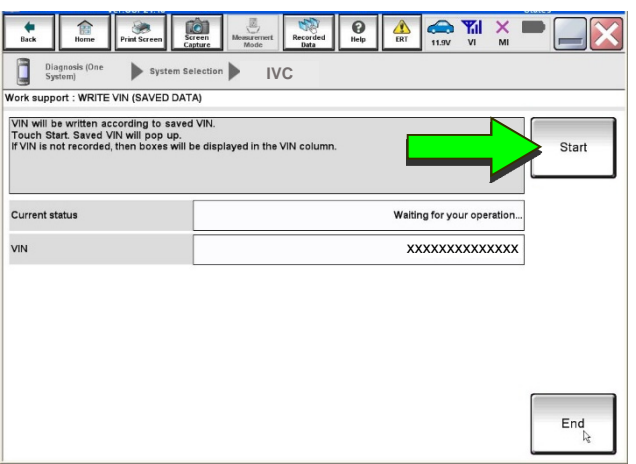

Figure 17

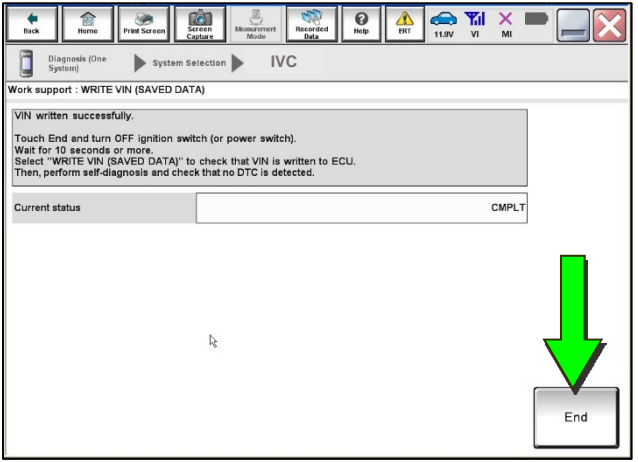

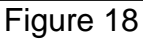

35. Select **End**.

33. Select **Start**.

34. Select **Start**.

- 36. Review the TCU part number written down in step [16](#page-5-3).
	- If the part number **is** 28275-5SN0B, 28275-5SN0F, or 28275-5SN4B:
		- o Skip to **Verify Telematics Function (if needed)**, beginning on page [15](#page-14-0).
	- If the part number **is not** 28275-5SN0B, 28275-5SN0F, or 28275-5SN4B:
		- o Perform **Confirm Network Initial Settings (if needed)**, below.

**Confirm Network Initial Settings (if needed)** 

<span id="page-11-0"></span>37. Select **Diagnosis (One System)**.

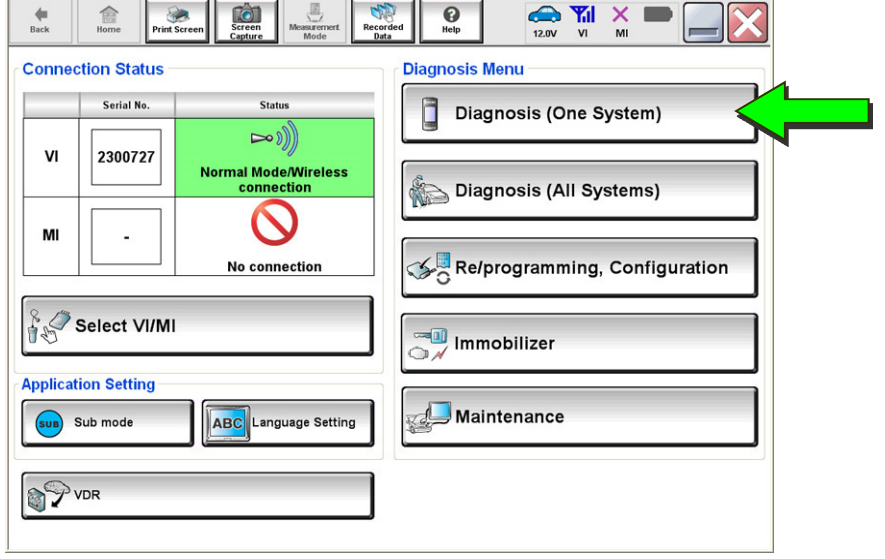

Figure 19

38. Select **IVC**.

| ē,<br>Υıl<br>△<br>×<br>ด<br>TG.<br>R<br>Screen<br><b>Measurement</b><br>Recorded<br><b>Back</b><br>Home<br><b>Print Screen</b><br>Help<br>ERT<br>14.3V<br>VI<br>MI<br>Capture<br>Mode<br>Data<br>H<br><b>Diagnosis (One</b><br><b>System Selection</b><br>System) |                                            |                              |                                             |
|----------------------------------------------------------------------------------------------------|--------------------------------------------|------------------------------|---------------------------------------------|
| <b>NISSAN/INFINITI/DATSUN</b>                                                                                                    |                                            |                              |                                             |
| Group                                                                                                    | <b>All systems</b>                         |                              |                                             |
| Intelligent battery sensor                                                                                                    | <b>Trailer recognition control</b><br>unit | LED H/L control module RH    | H/L control module LH                       |
| Upper control panel cont<br>unit                                                                                                    | <b>Occupant classification unit</b>        | LED H/L col                  | <b>IVC</b>                                  |
| <b>EC mirror compass</b>                                                                                                    | <b>ICC</b> sensor                          | Side radar RH                | (TBD) Security Gateway<br>Gen3              |
| Universal garage door<br>opener                                                                                                    | <b>Parking assist</b>                      | Side radar LH                | (TBD)Passenger Sheet<br><b>Control Unit</b> |
| Light & rain sensor                                                                                                    | Steering column cont<br>module             | Front camera unit            | <b>WCS</b>                                  |
| Overhead control panel unit                                                                                                    | Steering wheel switch pad                  | PT cont module               | <b>DAB</b>                                  |
| Electronic ign switch cont<br>unit                                                                                                    | Radar sensor                               | <b>H/L control module RH</b> | <b>TELEMATICS 2</b>                         |
| 5/6<br><b>Sort: Default Setting</b>                                                                                                    |                                            |                              |                                             |

Figure 20

39. Select **Work Support**.

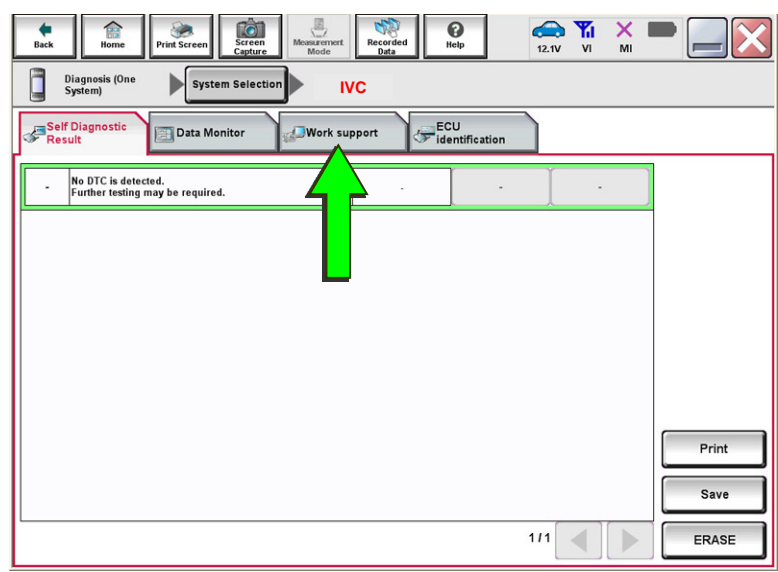

Figure 21

40. Select **Network initial settings**.

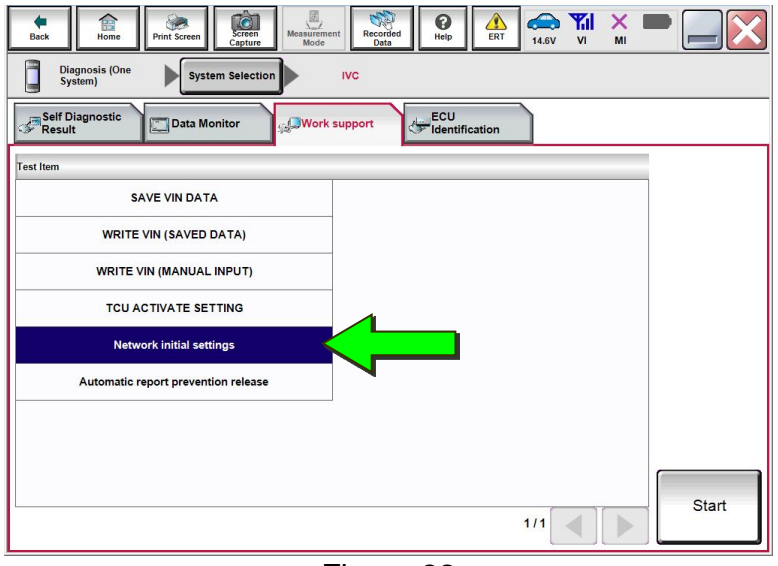

Figure 22

 $rac{1}{\sqrt{\frac{1}{1}}\sqrt{\frac{1}{1}}}$  $\sum_{14.6V} \frac{\mathbf{Y}_{\text{r}}}{\mathbf{V}} \mathbf{I} \times$  $\bigodot$  $\bullet$ 盒  $\begin{picture}(20,20) \put(0,0){\line(1,0){10}} \put(0,0){\line(1,0){10}} \put(0,0){\line(1,0){10}} \put(0,0){\line(1,0){10}} \put(0,0){\line(1,0){10}} \put(0,0){\line(1,0){10}} \put(0,0){\line(1,0){10}} \put(0,0){\line(1,0){10}} \put(0,0){\line(1,0){10}} \put(0,0){\line(1,0){10}} \put(0,0){\line(1,0){10}} \put(0,0){\line(1,0){10}} \put(0,$  $\overline{\text{[c]}}$  $\frac{1}{\text{ERT}}$ Diagnosis (One<br>System) System Selection  $IVC$ Work support : Network initial settings Execute "Network initial settings".<br>Touch the "Start" button.<br>If the "Start" button cannot be touched, the radio wave condition is not good. Move the vehicle to a place<br>with good reception.<br>When the radio wave condition is Start Network initial setting state **Current status** End

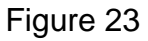

41. Select **Start**.

<span id="page-13-1"></span>42. Check the **Network initial setting state** field ([Figure 24](#page-13-0)).

**HINT:** It may take up to 15 minutes for the result described below to display.

- If the result is "100%":
	- a. Confirm "Completed" displays in the **Current status** field.
	- b. Select **End**.
	- c. Skip to **Intelligent Key Registration and Confirmation** on page [18.](#page-17-0)

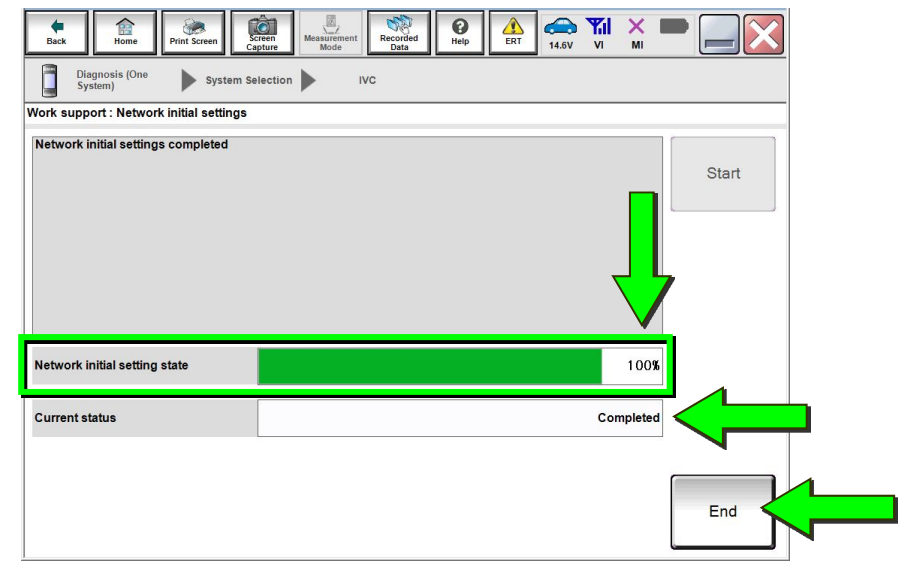

 $\sum_{11.9V}$ 

 $\overline{\mathsf{x}}$ 

 $\overline{2}$ 

End

Start

Figure 24

 $\overline{w}$ 

 $\mathbf{\Theta}$  $\triangle$ 

Diagnosis (One System Selection /ork support : Network initial settings Please contact Techline with the status below **Network initial setting state** Error code No error Data channel

Ó

- <span id="page-13-0"></span> If the result is "0":
	- a. Confirm the VIN is written correctly.
	- b. Skip to **Verify Telematics Function (if needed)**, beginning on page [15.](#page-14-0)

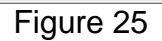

- If the result is a number between 1 and 5:
	- a. Wait 24 hours and then perform steps [37-](#page-11-0)[42](#page-13-1) again.

**IP** address

 $\triangleright$  If a number between 1 and 5 displays again, contact the Nissan Owner Services call center at (855) 426-6628, between the hours of 8am and 7pm Central Standard Time (CST), Monday through Friday.

During the call, the agent will request the following:

 Owner name, dealer name, dealer code, and dealer employee name and contact information.

## **Verify Telematics Function (if needed)**

- <span id="page-14-0"></span>43. Turn the ignition OFF, and then wait for 10 minutes.
- 44. Turn the ignition ON with the engine OFF.
- 45. Turn the hazard warning lights ON, and then wait for 15 minutes.
- 46. Turn the ignition OFF, and then wait for 10 minutes.
- 47. Turn the ignition ON with the engine OFF, and then wait for 15 minutes.
- 48. From the **MENU**, select **Info**.

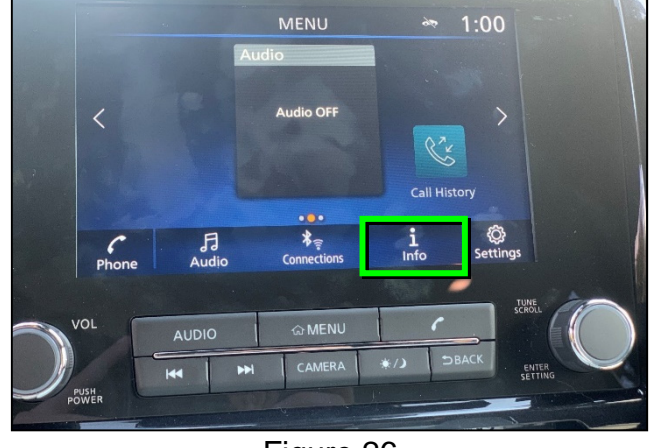

Figure 26

49. Select **System Information**.

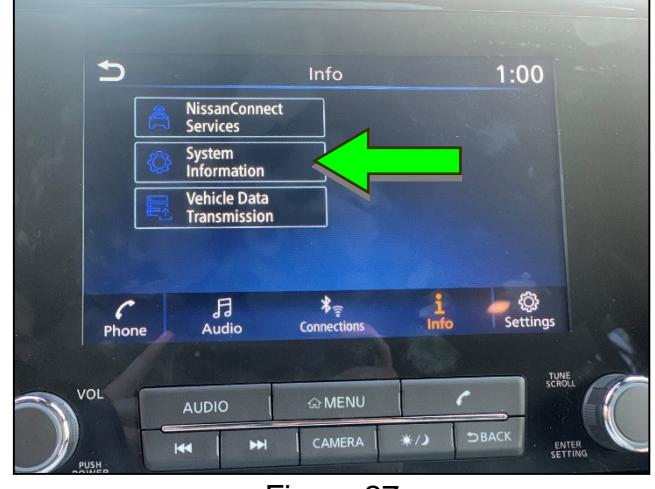

Figure 27

50. Select **Software Update**.

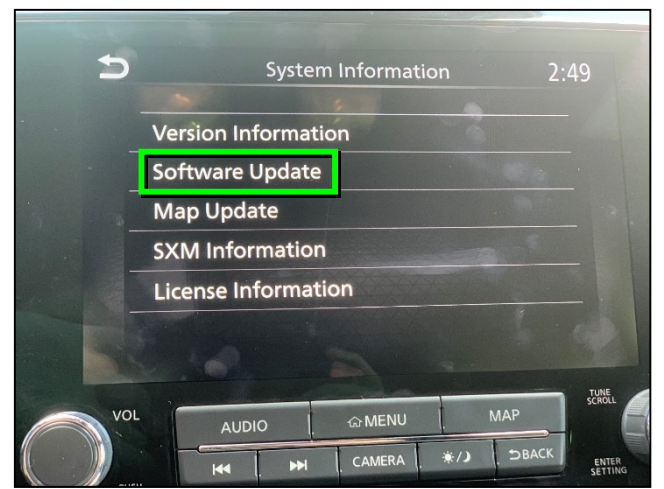

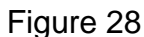

51. Select **Start Software Update**.

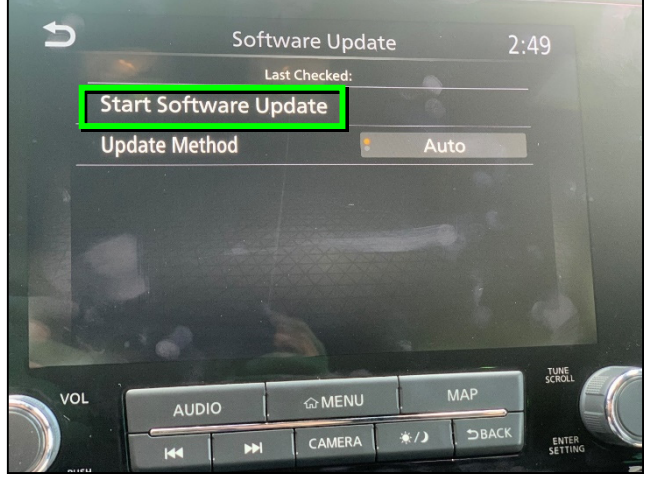

Figure 29

<span id="page-15-0"></span> "Locating new software…" should display, as shown in [Figure 30](#page-15-0).

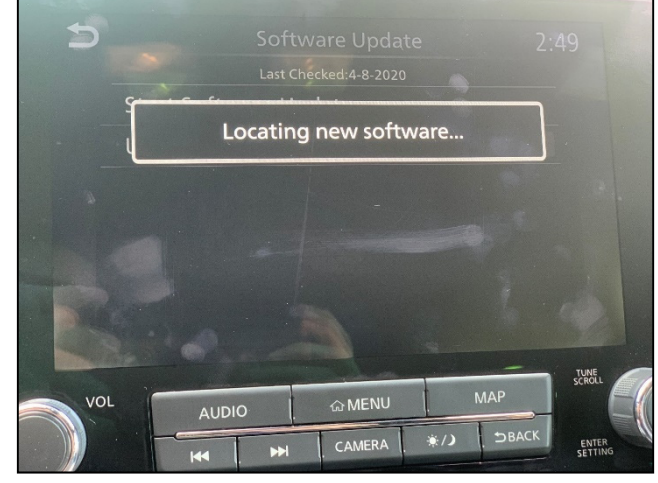

Figure 30

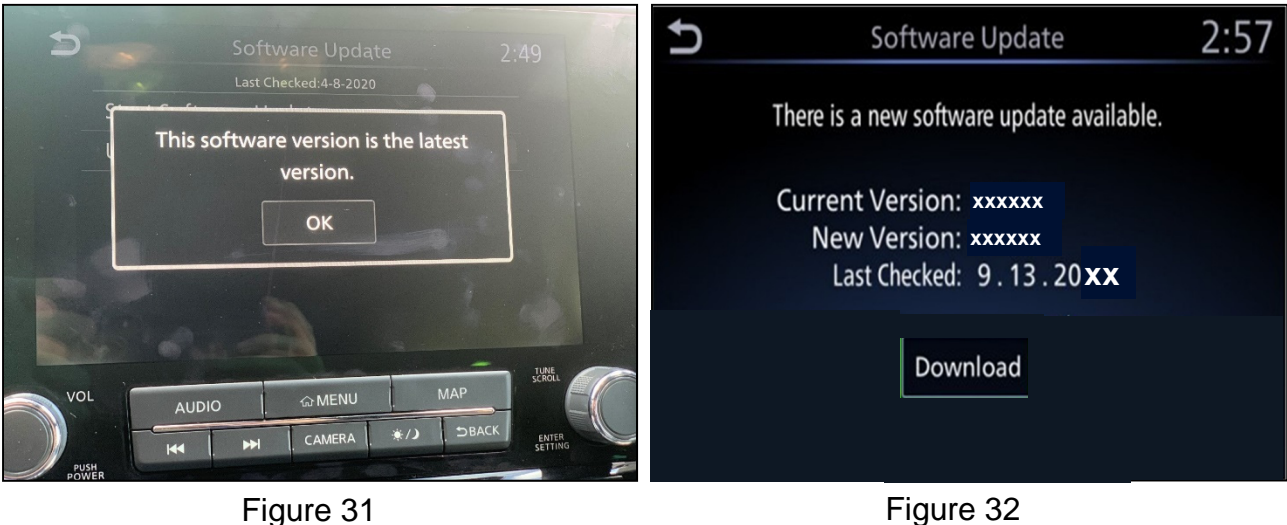

- <span id="page-16-3"></span><span id="page-16-1"></span><span id="page-16-0"></span>52. To confirm telematics functionality, ensure the screen in either [Figure 31](#page-16-0) or [Figure 32](#page-16-1), above, is displayed.
	- If the screen matches [Figure 31](#page-16-0) or [Figure 32,](#page-16-1) the procedure is complete.
	- If the screen matches [Figure 33,](#page-16-2) ("There is no current WI-Fi connection") perform steps [43](#page-14-0)[-52](#page-16-3) again.
		- o If [Figure 33](#page-16-2) displays after performing steps [43](#page-14-0)-[52](#page-16-3) two times, wait 24 hours and then perform steps [43-](#page-14-0)[52](#page-16-3) a third time.
		- o If [Figure 33](#page-16-2) displays after the third attempt, contact the Nissan Owner Services call center at (855) 426-6628,

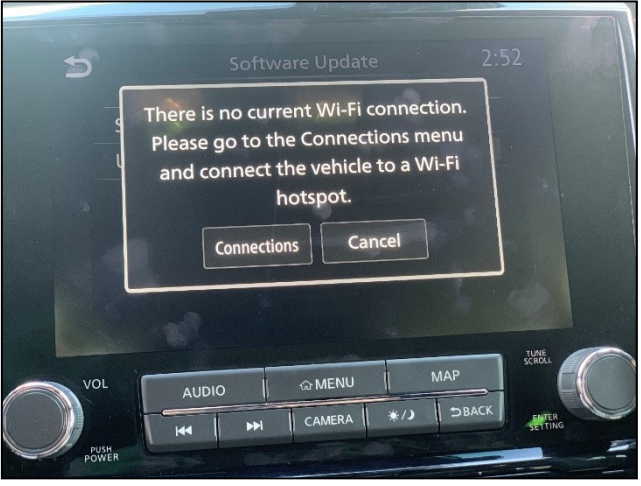

Figure 33

<span id="page-16-2"></span>between the hours of 8am and 7pm Central Standard Time (CST), Monday through Friday.

During the call, the agent will request the following:

 $\triangleright$  Owner name, dealer name, dealer code, and dealer employee name and contact information.

## **Intelligent Key Registration and Confirmation**

- <span id="page-17-0"></span>53. Perform Intelligent Key registration for all customer Intelligent Keys.
	- Refer to the C-III plus operations manual for Intelligent Key registration instructions.
- <span id="page-17-1"></span>54. Confirm Intelligent Key registration was successful.
	- a. Select **Diagnosis (All Systems)**.

**HINT:** C-III plus screens for steps 54b - 54c are not shown.

- b. Select **Automatic Selection(VIN)**.
- c. Select **Confirm**.

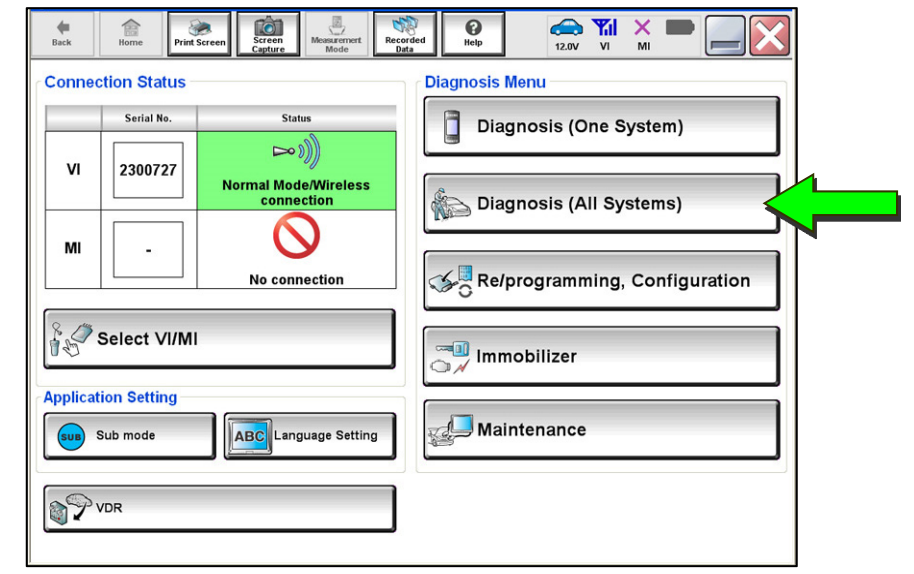

Figure 34

d. Select **BCM**.

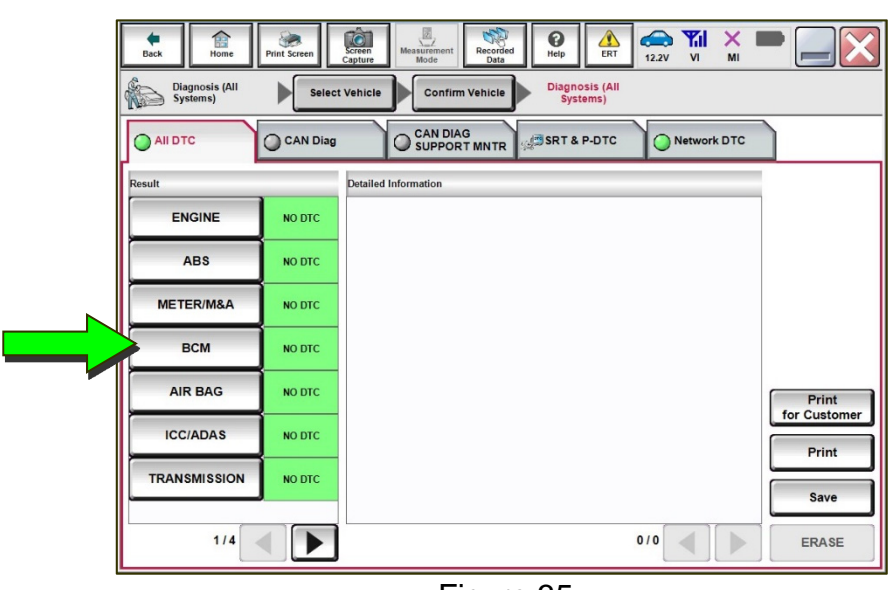

Figure 35

e. Select **IMMU**.

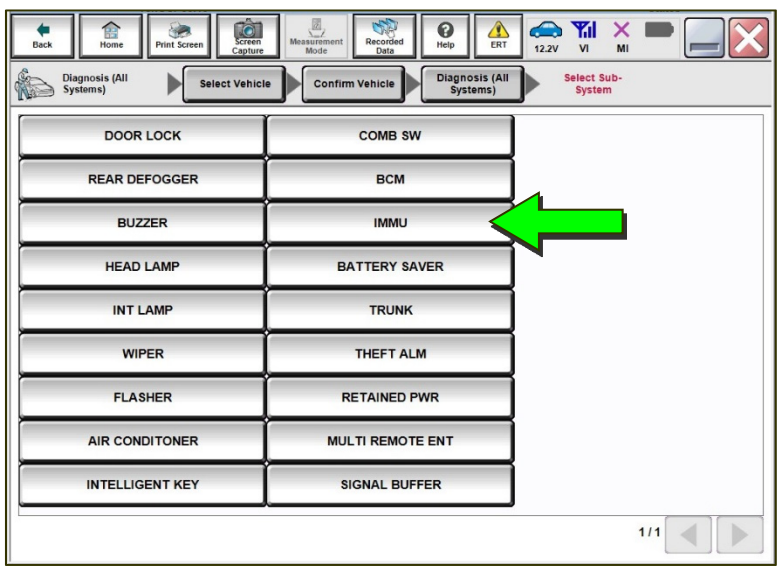

Figure 36

f. Select **Data Monitor**.

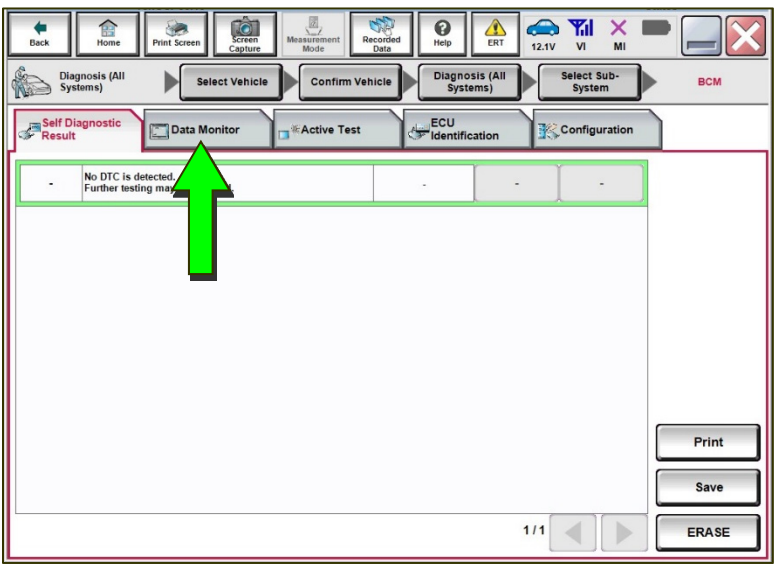

Figure 37

- g. Select **TCU ID**.
- h. Select **START**.

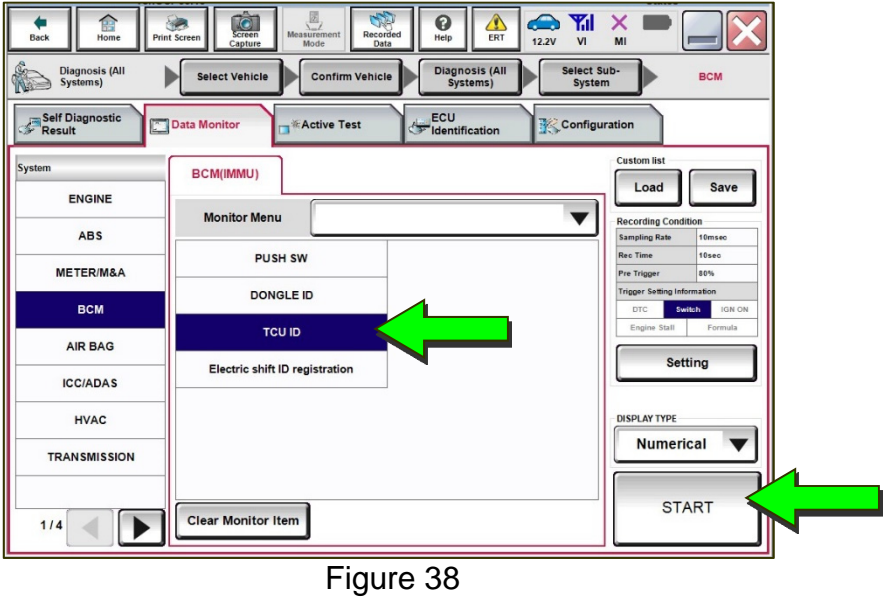

i. Check the TCU ID status [\(Figure 39\)](#page-19-0).

**YES:** If the status is "Done", no further action is needed. **NO:** If the status is "Yet", clear all DTCs and repeat steps [53](#page-17-0)[-54](#page-17-1).

<span id="page-19-0"></span>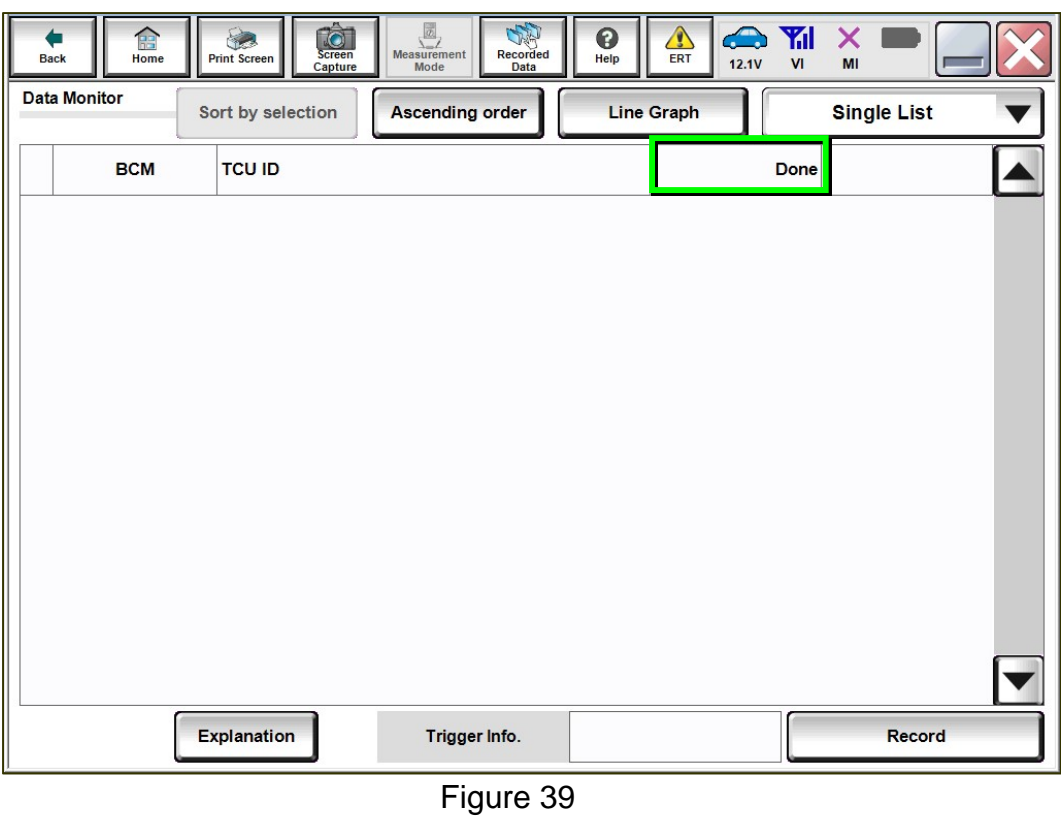

## **CHECK-OFF SHEET**

## **IMPORTANT:**

- Follow all of the steps in this bulletin and use the check-off sheet provided below.
- **Staple the completed check-off sheet to the repair order.**

Perform the following if the TCU has been replaced:

- Complete the actions below in the order listed.
- Check off each action when it is completed.

![](_page_20_Picture_90.jpeg)

- (1) Refer to page [7](#page-6-0), step [18,](#page-6-0) section **Configure the TCU**.
- (2) Refer to page [11](#page-10-0), step [31](#page-10-0), section **Write the VIN to the TCU**.
- (3) Refer to page [18](#page-17-0), step [53](#page-17-0), section **Intelligent Key Registration and Confirmation**.

## **Manually Enter VIN Data (if needed)**

## **NOTICE**

If manually entering the VIN, double check that the VIN is correct before saving. Saving the incorrect VIN to the TCU can result in services not working and the TCU may need to be replaced, even after correcting the wrong VIN.

**HINT:** The warranty claim will be denied if this is not followed correctly.

The following is only needed if automatic **SAVE VIN DATA** or **WRITE VIN (SAVED DATA)** did not complete correctly.

<span id="page-21-0"></span>55. Select **WRITE VIN (MANUAL INPUT)**, and then select **Start**.

> a. Touch the **VIN (1ST TIME)** input field and type in the VIN.

b. Touch the **VIN (2ND TIME)** input field and type in the VIN again.

![](_page_21_Picture_6.jpeg)

Figure 40

盒  $\frac{1}{2}$  $\ddot{\mathbf{c}}$  $\bullet$  $\mathbf{Y}$ il 魚 Δ × Diagnosis (One<br>System) System Selection **IVC**  Vork support : WRITE VIN (MANI IAI INPLIT) Input VIN of the vehicle.<br>Refer to Service Manual for location of identification plate Star NISSAN MOTOR CO.LTD.JAPAN NISSAN NOTOR IRREICA, S.A.  $\begin{array}{c}\n\bullet & \times & \frac{177}{111} \\
\hline\n\bullet & \bullet & \bullet \\
\hline\n\end{array}$ 35100123456  $-$  and  $\ddot{z}$  $\begin{array}{rcl} & & \mbox{1.11\,mm} \\ \mbox{1.11\,mm} \\ \mbox{1.12\,mm} \\ \mbox{1.13\,mm} \\ \mbox{1.13\,mm} \\ \mbox{1.13\,mm} \\ \mbox{1.13\,mm} \\ \mbox{1.13\,mm} \\ \mbox{1.13\,mm} \\ \mbox{1.13\,mm} \\ \mbox{1.13\,mm} \\ \mbox{1.13\,mm} \\ \mbox{1.13\,mm} \\ \mbox{1.13\,mm} \\ \mbox{1.13\,mm} \\ \mbox{1.13\,mm} \\ \m$ VIN **xxxxxxxxxxxxxxxxxxxxx xxxxxxxxxxxxx**  VIN (1ST TIME) **xxxxxxxxxxxxx** VIN (2ND TIME) End

Figure 41

58. Select **End**.

57. Select **Start**.

56. Enter the VIN:

![](_page_21_Picture_11.jpeg)

![](_page_21_Figure_12.jpeg)

## **AMENDMENT HISTORY**

![](_page_22_Picture_70.jpeg)